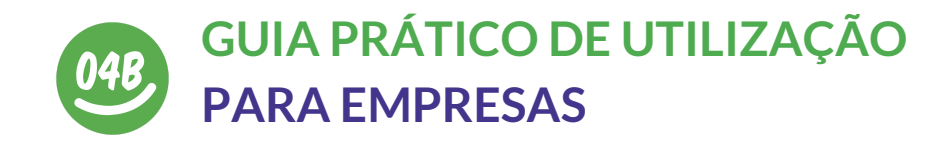

# **SOBRE A PLATAFORMA**

A plataforma "**#Open4Business**" é uma iniciativa da VOST Portugal e da Secretaria de Estado da Transição Digital, no âmbito do Gabinete de Resposta Digital à Covid-19, gabinete este liderado pelo ministro da Adjunto e da Economia Pedro Siza Vieira.

Numa altura em que todo o país se prepara para uma abertura gradual da economia, é importante disponibilizar aos empresários - independentemente do seu sector ou dimensão - uma ferramenta que ajude a informar todos os cidadãos, de um modo simples, quais os negócios / serviços que se encontram abertos ao público, que restrições de horário existem (se algumas), e que serviços são disponibilizados.

Para os cidadãos é de extrema importância terem acesso, numa plataforma oficial e com dados validados, à informação sobre que estabelecimentos/empresas estão abertas na sua área de residência, e quais os horários praticados, evitando assim deslocações em vão ou a uma maior distância do que aquela necessária.

**Estas duas preocupações dão assim origem à plataforma "Open4Business", que está desde já disponível a todos.**

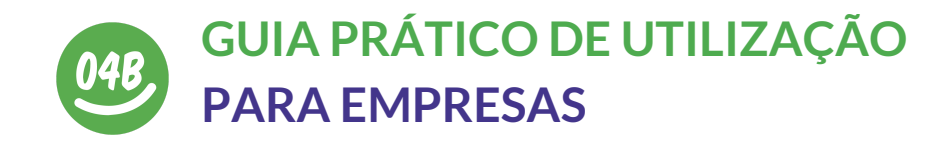

## CRIAR **UMA CONTA**

O primeiro passo para utilizar a plataforma é criar uma conta. No endereço [https://open4biz.vost.pt/auth/signup/](https://open4biz.vost.pt/signup/) irá encontrar um formulário de inscrição tal como aparece na imagem abaixo

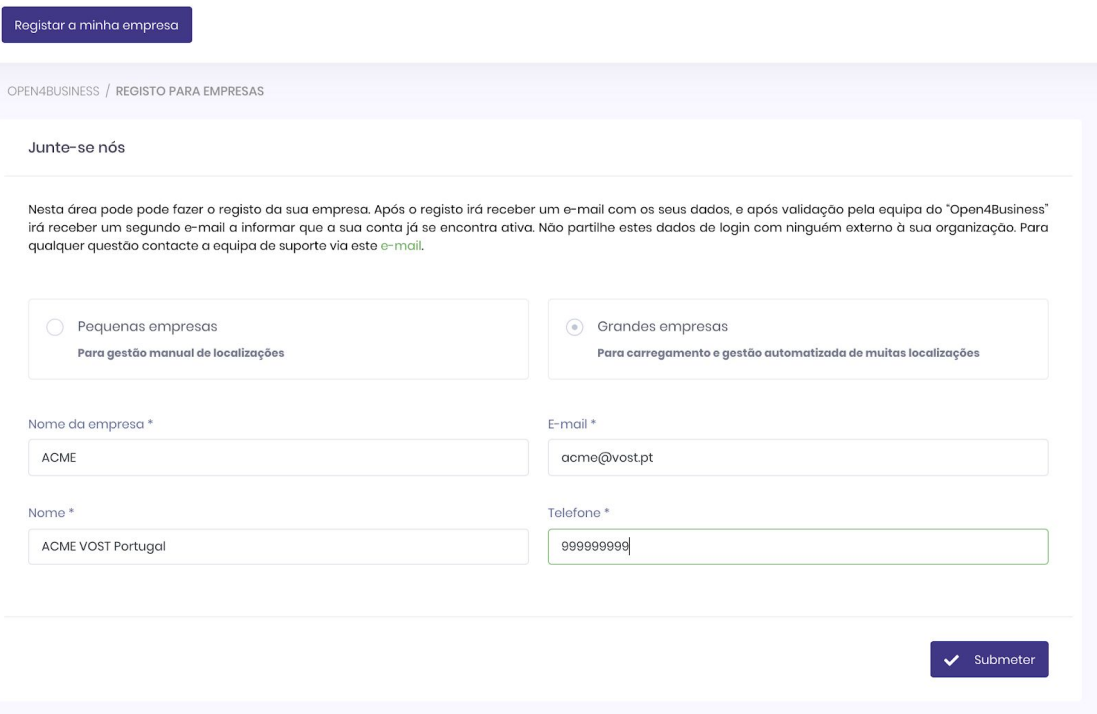

No formulário pode escolher se é uma pequena empresa / empresário em nome individual, ou se é uma grande empresa. Para efeitos da plataforma consideramos: - **grandes empresas** todas as entidades que tenham **mais de 10 lojas** espalhadas por todo o território nacional (incluindo Madeira e Açores)

- **pequenas empresas** todas as entidades que tenham menos de 10 lojas espalhadas por todo o território nacional

**Use um endereço de e-mail válido, bem com um número de telefone válido.**

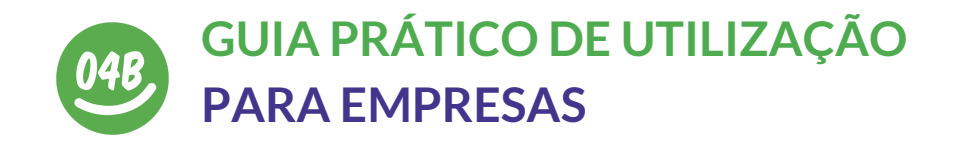

## VALIDAR **UMA CONTA**

Imediatamente após o registo irá receber um email que o irá informar que o seu registo se encontra à espera de validação. No mesmo e-mail estará indicada qual a password única que lhe foi atribuída automaticamente pelo sistema.

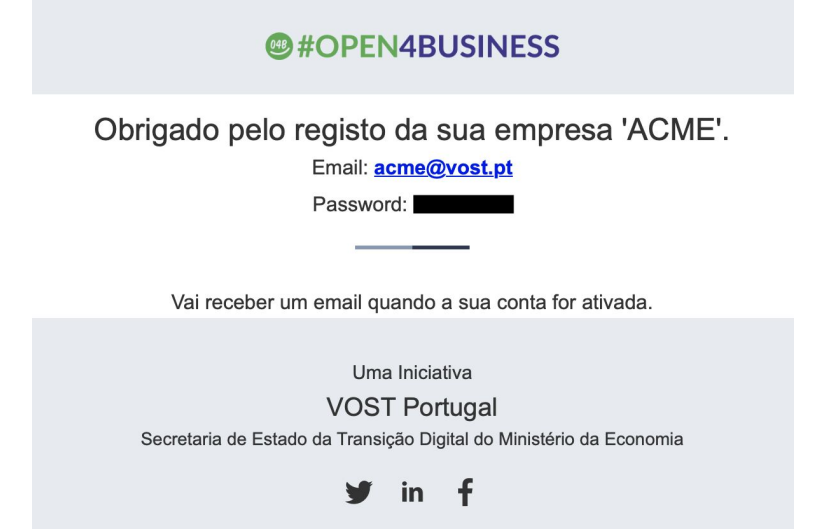

Assim que a sua conta for validada pela equipa da "**#Open4Business**", irá receber um segundo e-mail informando-o que pode começar a inserir o(s) seu negócio(s) na plataforma. Basta seguir o link que encontra no email e fazer login.

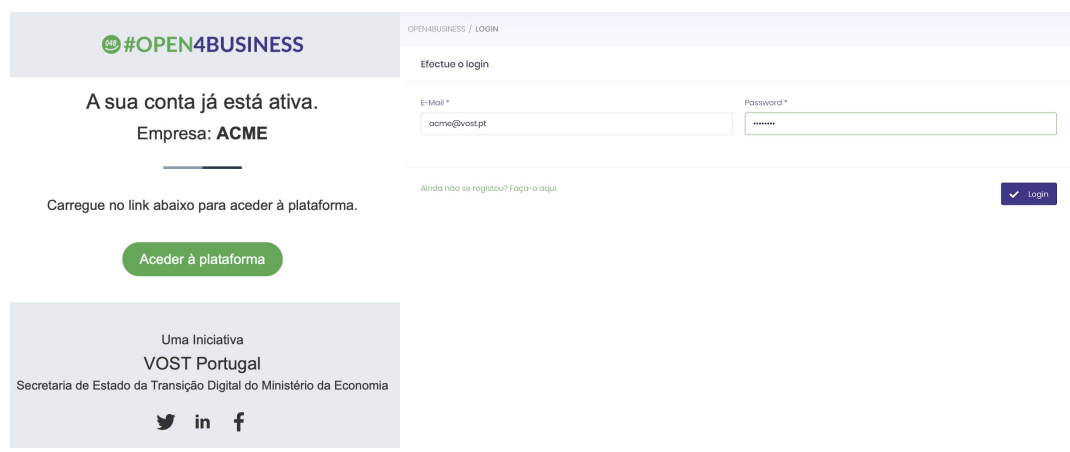

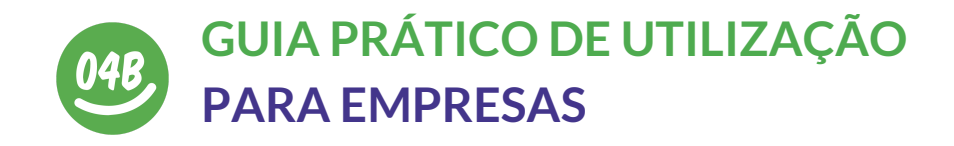

## INSERIR E ACTUALIZAR **O(S) SEU(S) NEGÓCIO(S)**

Após efectuar o seu login, usando o seu email e a password que lhe foi fornecida, vai-se encontrar na sua área dentro da plataforma "**#Open4Business**"

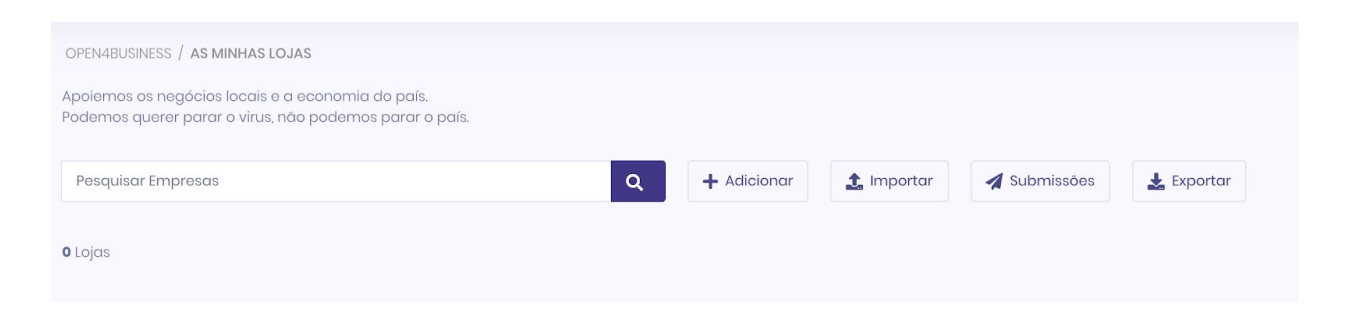

Aqui poderá:

- Adicionar um estabelecimento único (ver instruções abaixo)
- Importar vários estabelecimentos via um ficheiro CSV (ver instruções abaixo)
- Verificar que submissões já fez na plataforma
- Exportar os seus dados para um ficheiro local

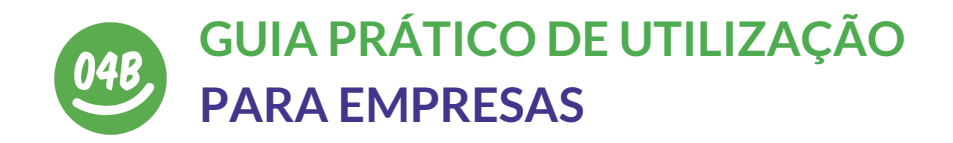

### ADICIONAR UM **ESTABELECIMENTO ÚNICO**

Ao clicar em "Adicionar" irá ter acesso a um painel semelhante ao da imagem abaixo.

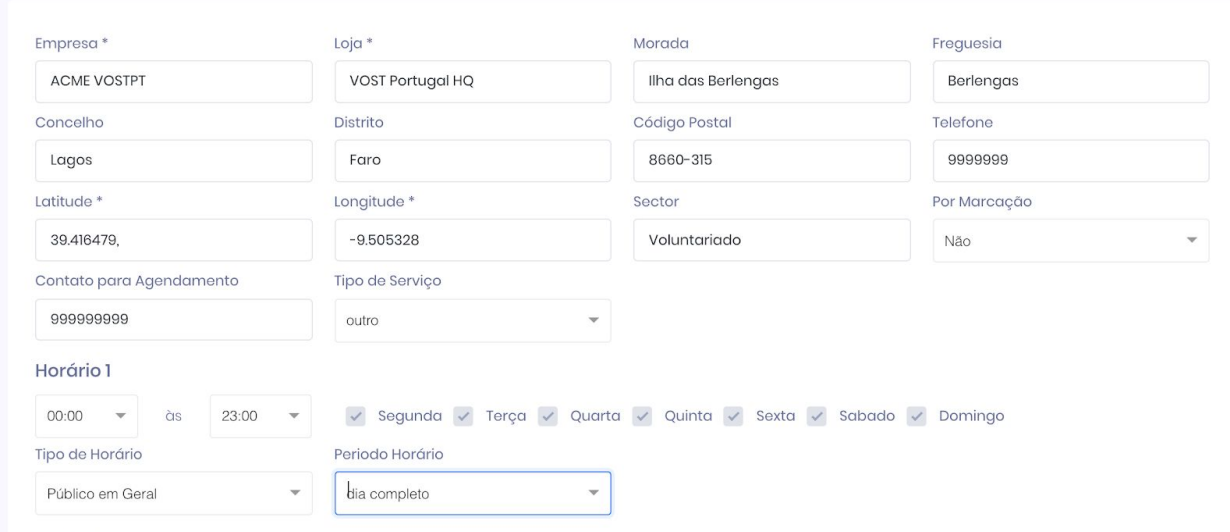

Preencha todos os dados que lhe são pedidos neste formulário.

Todas as submissões têm que incluir todos os campos gerais pedidos, e pelo menos um horário.

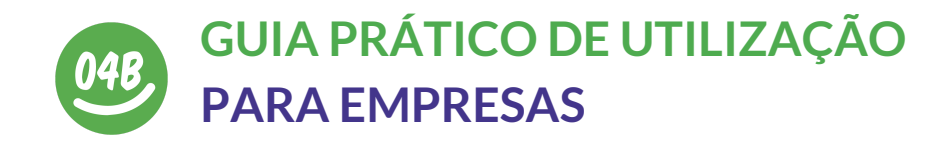

#### ADICIONAR UM **ESTABELECIMENTO ÚNICO (continuação)**

A plataforma está preparada para que o seu negócio possa ter horários diversificados, como por exemplo um horário semanal e um horário ao fim de semana, ou horários distintos para grupos distintos (Forças de Segurança e profissionais de saúde, idosos, público em geral).

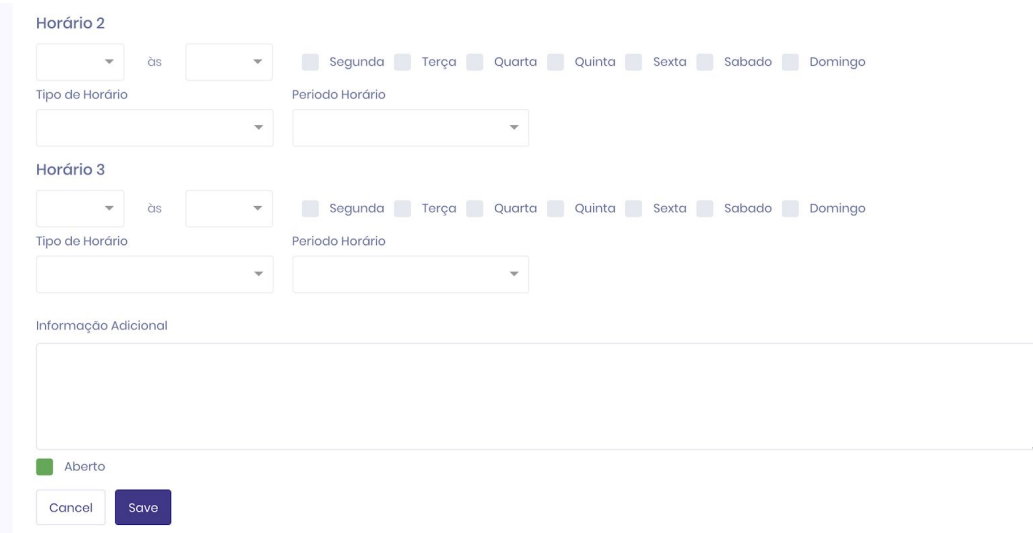

Se este for o caso use os campos adicionais disponíveis no formulário

O campo "INFORMAÇÃO ADICIONAL" serve para deixar uma mensagem pública a todos os que consultarem o seu negócio na plataforma.

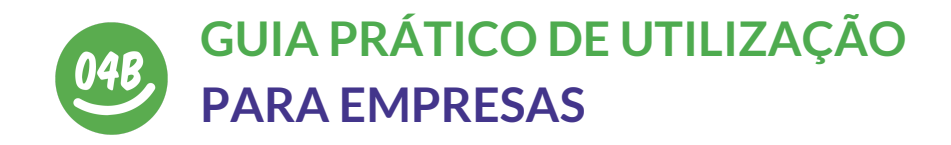

### ADICIONAR UM **ESTABELECIMENTO ÚNICO (continuação)**

Após submeter a informação irá parar ao ecrã inicial da sua área, sendo que já encontrará a sua submissão com o estado "**PENDENT**E"

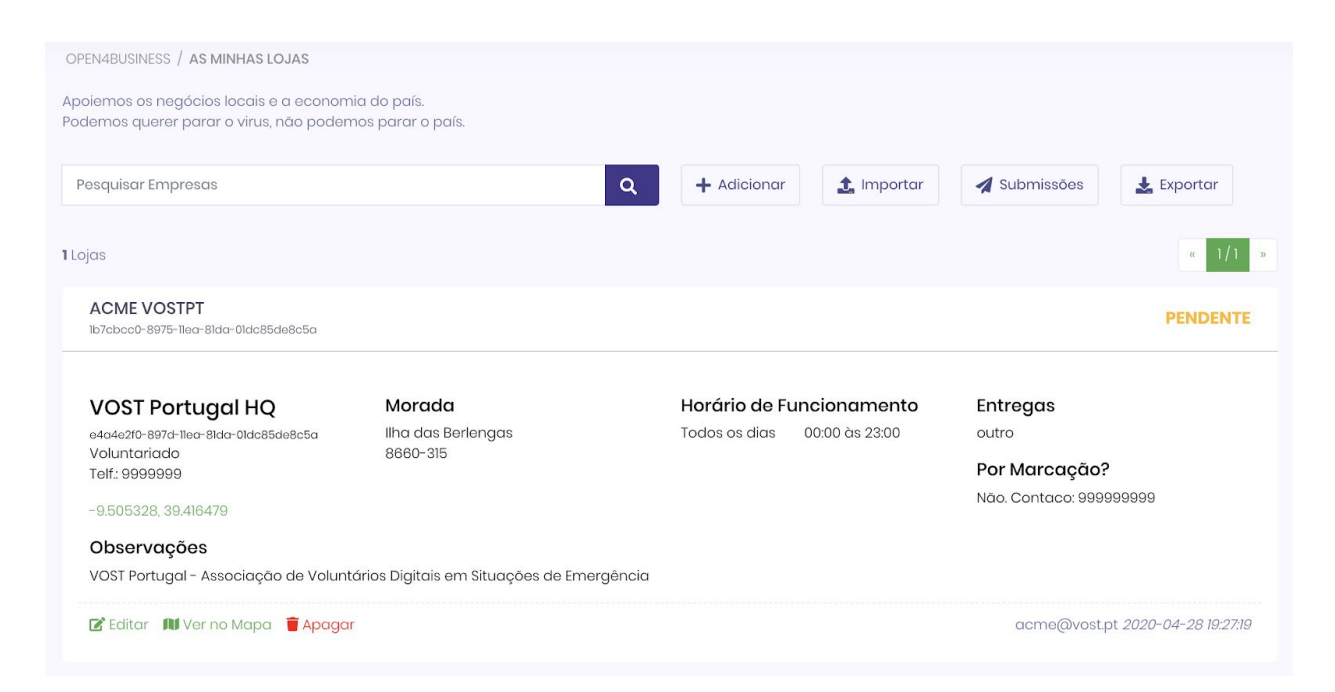

Após boa validação da sua submissão pela equipa da "**#Open4Business**" irá receber um email informando que o seu negócio já se encontra disponível na plataforma pública.

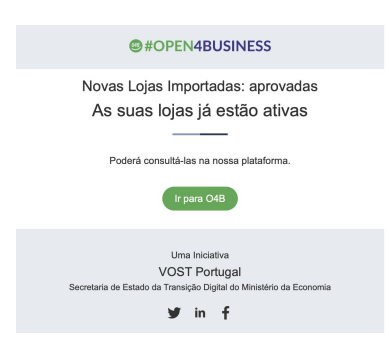

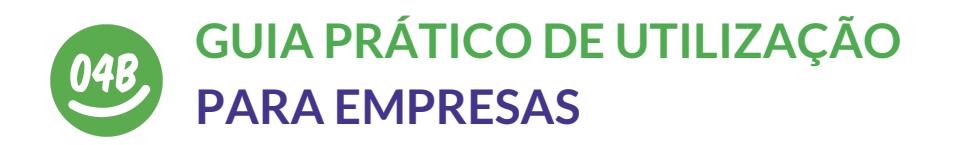

#### ADICIONAR UM **ESTABELECIMENTO ÚNICO (continuação)**

Se não souber as coordenadas exactas do seu estabelecimento, pode encontrar as mesmas muito facilmente seguindo os seguintes passos:

- 1. Vá a [https://maps.google.com](https://maps.google.com/)
- 2. Pesquise pela localização do seu negócio

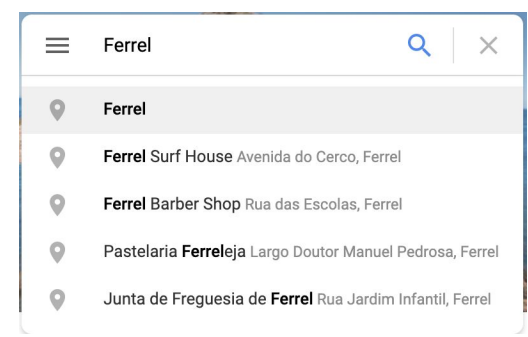

3. No mapa clique no ponto exacto do seu negócio com o botão direito do rato e escolha "What's Here?/ O que é isto?"

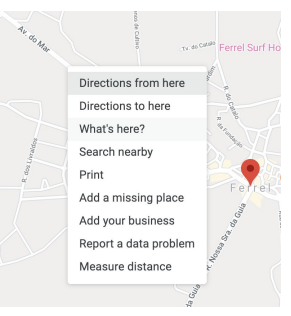

4. Copie as coordenadas que lhe são dadas pela Google no fundo do ecrã (neste exemplo, a Latitude é 39.367610 e a Longitude -9.324061)

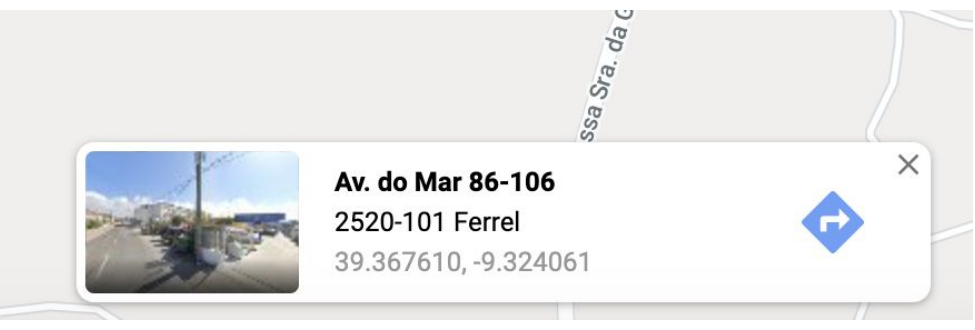

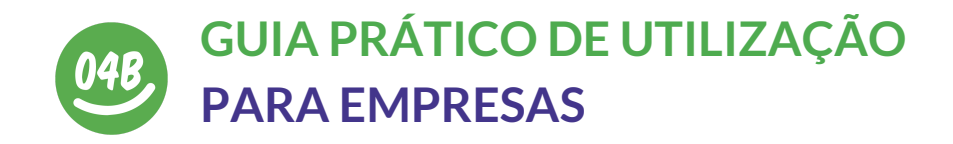

## IMPORTAR VÁRIOS ESTABELECiMENTOS **VIA UM FiCHEIRO CSV**

Para garantir a fiabilidade do ficheiro final, aconselhamos utilizar o Google Sheets e fazer uma cópia do ficheiro de exemplo em [https://bit.ly/VOSTPT\\_O4B\\_MS\\_TEMPLATE](https://bit.ly/VOSTPT_O4B_MS_TEMPLATE), conforme Figura 1

Após preenchimento da cópia do ficheiro de exemplo (seguindo as instruções nas próximas secções deste documento), fazer o download do mesmo como CSV, conforme Figura 2

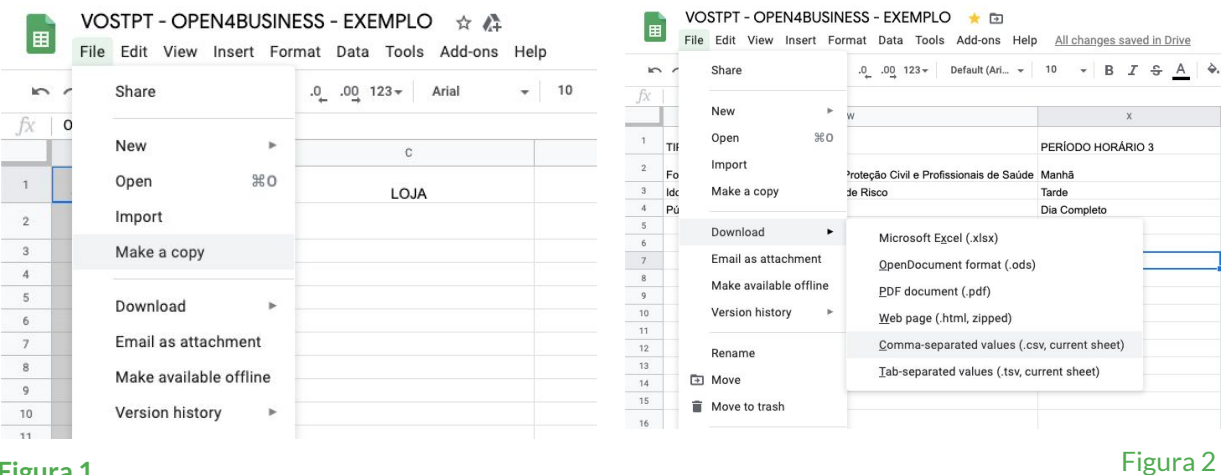

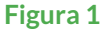

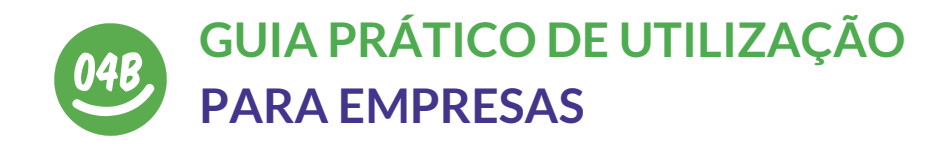

## PREENCHIMENTO DO **FICHEIRO DE DADOS**

Nesta seção explicamos, coluna por coluna, que informação deve constar no ficheiro, e cuidados a ter com o preenchimento do mesmo, antes de fazer upload.

**OUR ID** Esta coluna deverá ser deixada vazia, mas mantendo o cabeçalho no ficheiro.

**EMPRESA** Nome da empresa mãe / marca (exemplos: Altice, NOS, Vodafone, NOWO, Continente, etc)

**LOJA** Nome pela qual é conhecida da Loja (exemplos: MEO Amoreiras, NOS Alvalade, NOWO Setúbal, Continente Lagos)

**MORADA** Morada da LOJA (arruamento, n.º de porta) sem vírgulas

**FREGUESIA** Freguesia da LOJA

**CONCELHO** Concelho da LOJA

**DISTRITO** Distrito da LOJA

**CÓDIGO POSTAL** Código postal da LOJA, no formato XXXX-XXX

**LATITUDE** Latitude da LOJA no formato X.XXXXXX (p.ex.: 38.725195)

**LONGITUDE** Longitude da LOJA no formato X.XXXXXX (p.ex. -9.1507992)

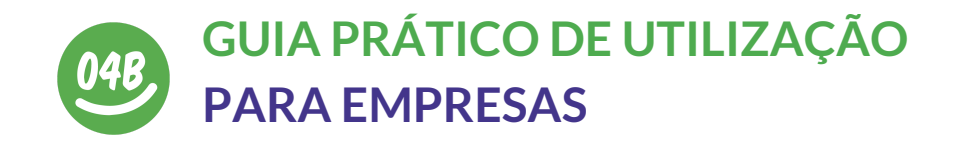

**TELEFONE** O número de contacto da LOJA. Caso exista um call center centralizado, colocar o número do call center.

**SECTOR** O seu sector de atividade

# INSERÇÃO DE **HORÁRIOS**

De modo a abranger o maior número de negócios possível, o preenchimento dos horários divide-se em várias secções para se conseguir obter, e mostrar ao utilizador final, a informação o mais correta possível.

**HORÁRIO 1** Inserir um horário no formato 'HH:MM:SS-HH:MM:SS'

**EXEMPLO:** 10:00:00-18:00:00 No exemplo isto significa que a LOJA está aberta das 10:00h às 18:00h

**DIAS DA SEMANA HORÁRIO 1** Inserir a que dia(s) da semana se pratica o horário indicado em **HORÁRIO 1** O sistema aceita qualquer combinação de dias de semana para o mesmo **HORÁRIO**

**Se a loja se encontra aberta das 10h às 18h, de 2ª feira a 6ªa feira DADOS A INSERIR NOS CAMPOS HORÁRIO 1 | DIAS DA SEMANA HORÁRIO 1 10:00:00-18:00:00 | segunda,terça,quarta,quinta,sexta**

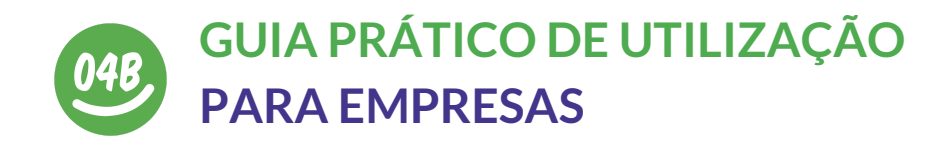

**TIPO DE HORÁRIO 1** Muitos estabelecimentos têm, hoje em dia, horários diferenciados para atender o público, tendo alguns estabelecido horários de atendimento para forças de segurança / protecção civil e profissionais da saúde, idosos, e público em geral.

Se a(s) sua(s) LOJA(s) não pratica(m) este tipo de horários diferenciados, escolha a opção 'Público em Geral'

**PERÍODO HORÁRIO 1** Deve definir aqui se o horário que colocou no campo **HORÁRIO 1** se refere ao período da manhã, tarde, ou ao dia completo. Caso a **LOJA** tenha horários diferenciados para grupos específicos, este campo deve ficar em branco (ver Exemplo para horários diferenciados)

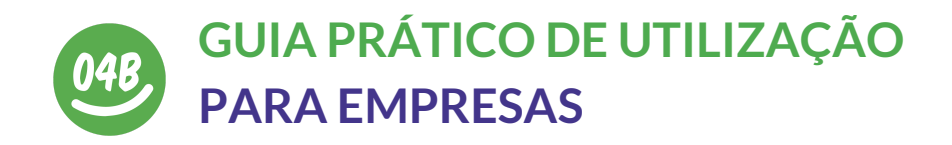

No quadro abaixo podem observar a utilização dos vários campos para **LOJAS** com um **HORÁRIO** único

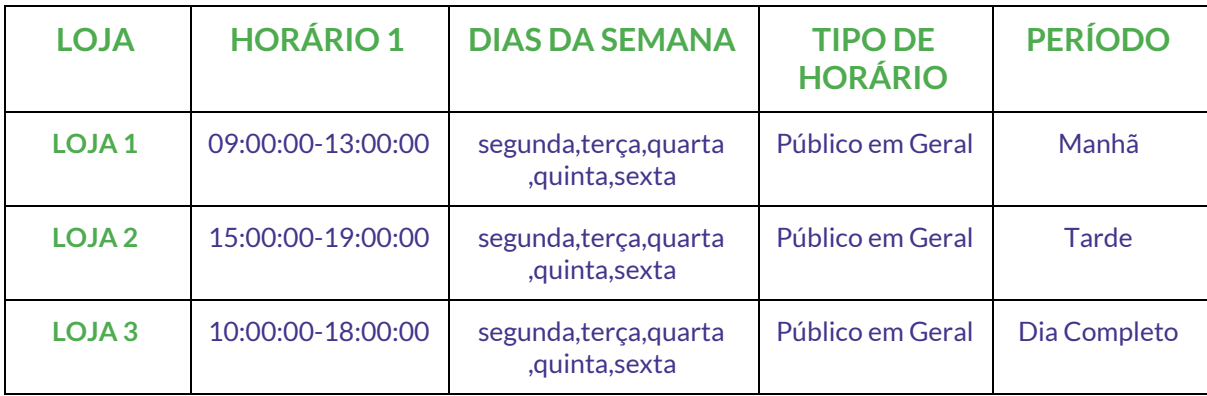

No quadro acima a **LOJA 1** abre apenas no período da manhã; a **LOJA 2** abre apenas no período da tarde; a **LOJA 3** está aberta todo o dia.

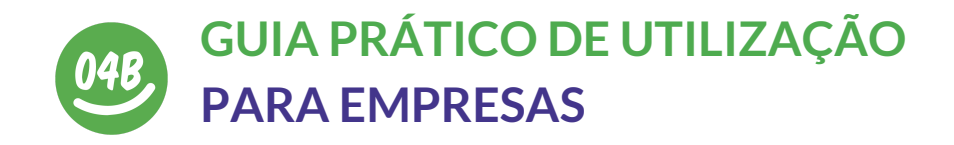

#### **HORÁRIO 2** e HORÁRIO 3 (e campos associados)

O objectivo dos grupos Horário 2 e Horário 3 é o de segmentar o horário de cada LOJA

#### **EXEMPLO**

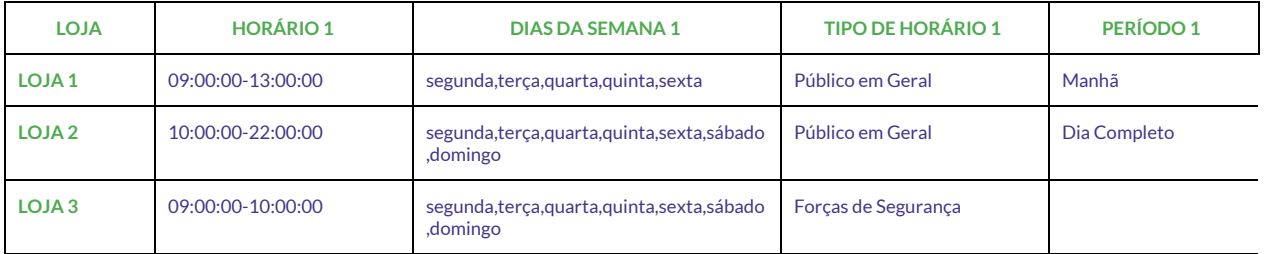

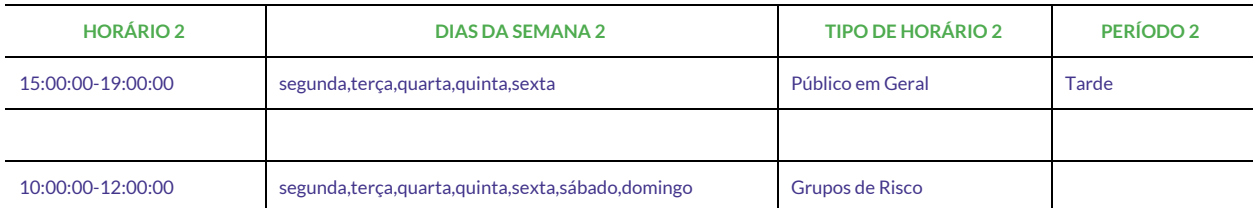

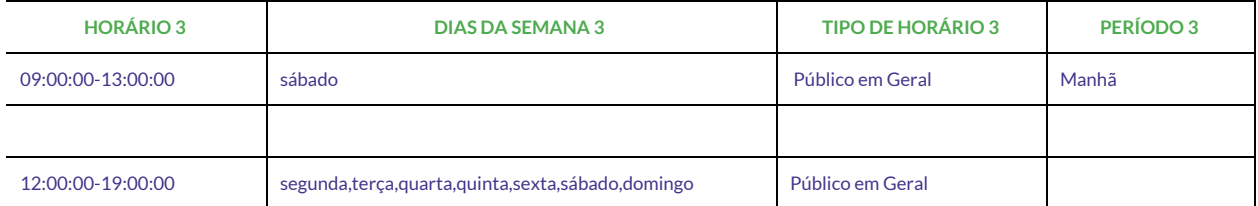

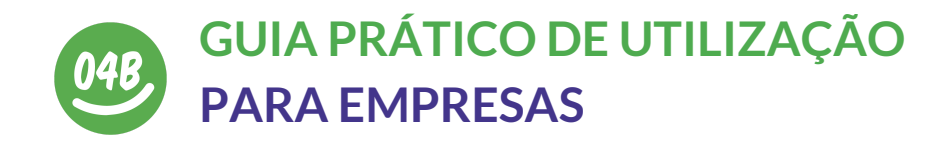

No exemplo acima:

A **Loja 1** abre, de segunda a sexta às 9h e encerra às 13h, e reabre às 15h e fecha às 19h.

Ao sábado abre às 9h e encerra às 13h. A **Loja 1** não tem restrições de acesso.

A **Loja 2** abre de segunda a domingo, das 10h às 22h, sem interrupções. A Loja 2 não tem restrições de acesso.

A **Loja 3** abre de segunda a domingo. A **Loja 3** tem restrições de acesso:

- Das 9h às 10h para as Forças de Segurança, Protecção Civil, e Profissionais de Saúde;
- Das 10h às 12h para os idosos e grupos de risco
- Das 12h às 19h para o público em geral

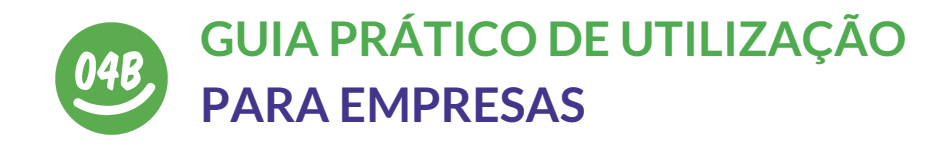

## CAMPOS **COMUNS**

**POR MARCAÇÃO** Este campo destina-se a assinalar se a LOJA está aberta apenas por via de agendamento prévio. Colocar 'SIM' ou 'NÃO'

**CONTACTO PARA AGENDAMENTO** Este campo destina-se a colocar o telefone de contacto para o qual os interessados em fazer um agendamento devem telefonar. Se respondeu 'NÃO' no campo POR MARCAÇÃO não preencha este campo

**TIPO DE SERVIÇO** Este campo destina-se apenas a todos os sectores que estão a funcionar em regime de take-away ou entregas.

**INFORMAÇÃO ADICIONAL** Este campo irá surgir, juntamente com toda a informação recolhida, quando o utilizador final carregar no ponto do mapa (ou na entrada da lista que é gerada). Tem um limite de 280 caracteres, incluíndo espaços.

# **NOTAS FINAIS**

A plataforma "#Open4Business" ficará disponível online até assim se justificar. Certifique-se que mantém a informação sobre o seu negócio actualizada durante a vigência deste projeto. Para qualquer questão técnica a VOST Portugal coloca ao seu dispôr uma linha de apoio através do email **04b@vost.pt**